## How to Access Class Schedule from "Week at a Glance"

- If you don't know how to get to "week at a glance", please log in to myIIT portal
- Go the Academics tab and go to Banner Self Service on the upper right side of the page
- Click on student, click registration and then click on "week at a glance".

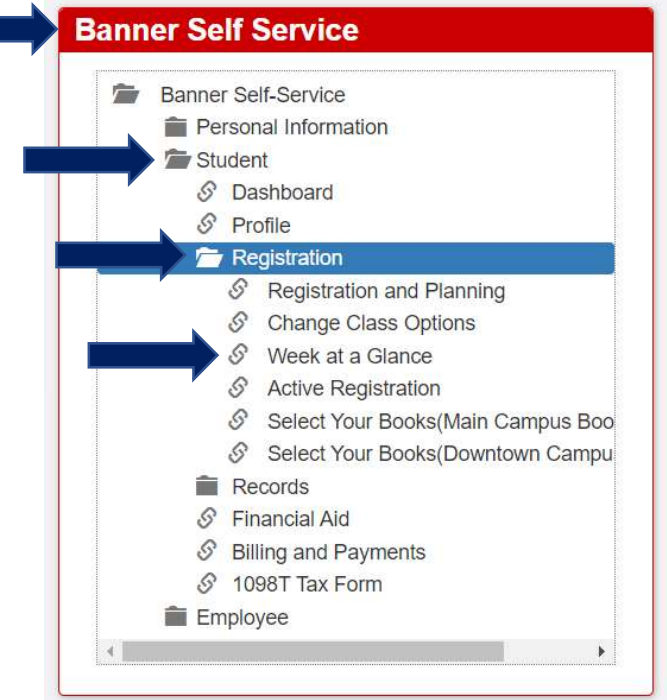

• Click on student. **Main Menu** 

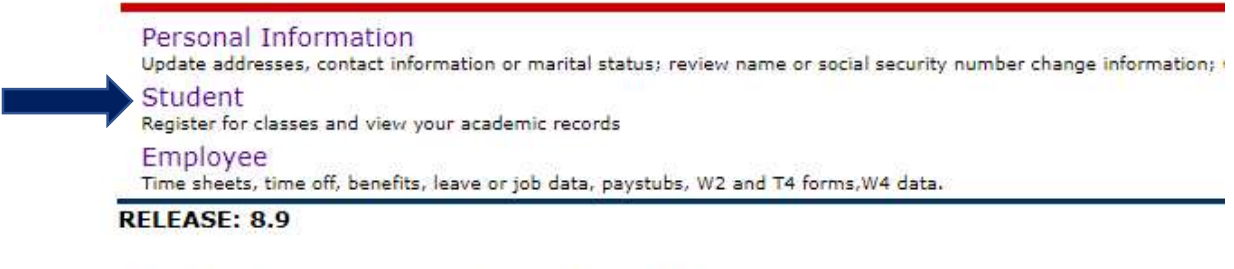

© 2020 Ellucian Company L.P. and its affiliates.

 From here there is two different ways to get to "week at a glance". The first is click on Registration then click on "week at a glance".

## Student

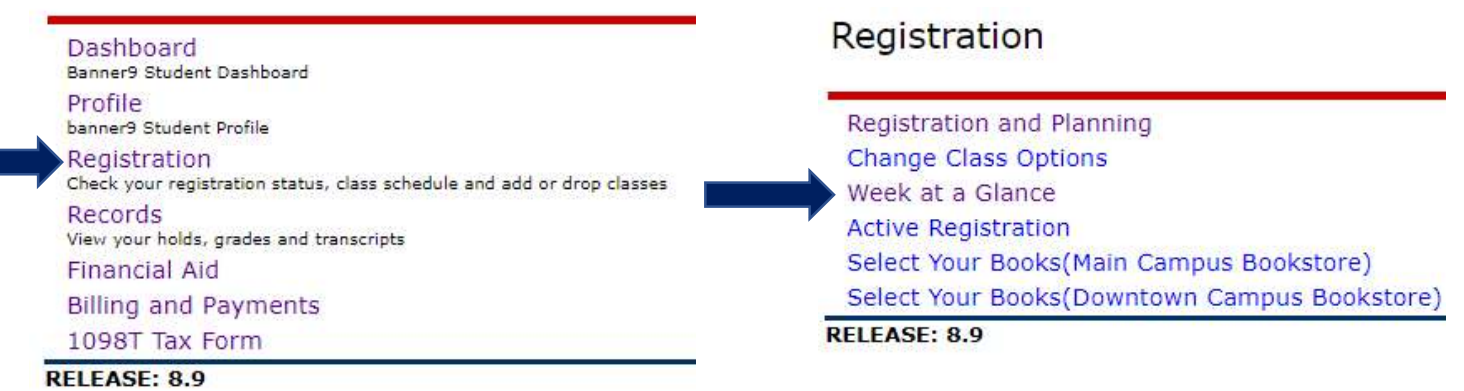

 The second is click on Profile, then on the left-hand side click on "week at a glance".

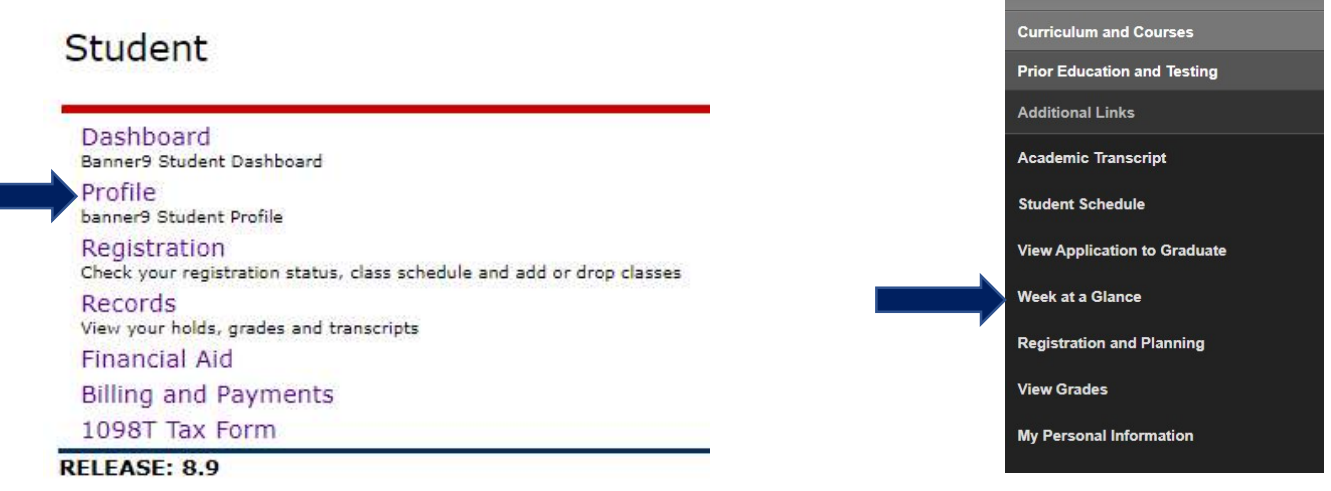

- Once you see your schedule, click ctrl+p
- In the drop-down section where you can choose the printer, choose PDF
- Choose where you want to save the PDF and click save.